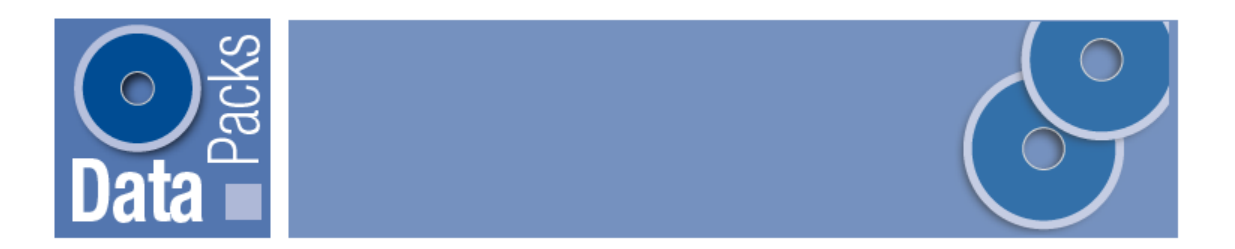

## **2006 Census DataPacks**

# **Importing CSV data and digital boundary files in ArcGIS**

The following guide has been written using ArcGIS 9.2, ArcView license. Users with a release version of 9.0 or later will be able to follow the steps in this guide.

### **Step 1**

Copy all data to your hard drive.

If necessary Unzip files using Winzip or similar software. Note location where unzipped files are placed.

In ArcMap click the Add Data button or Use the menu option File > Add Data.

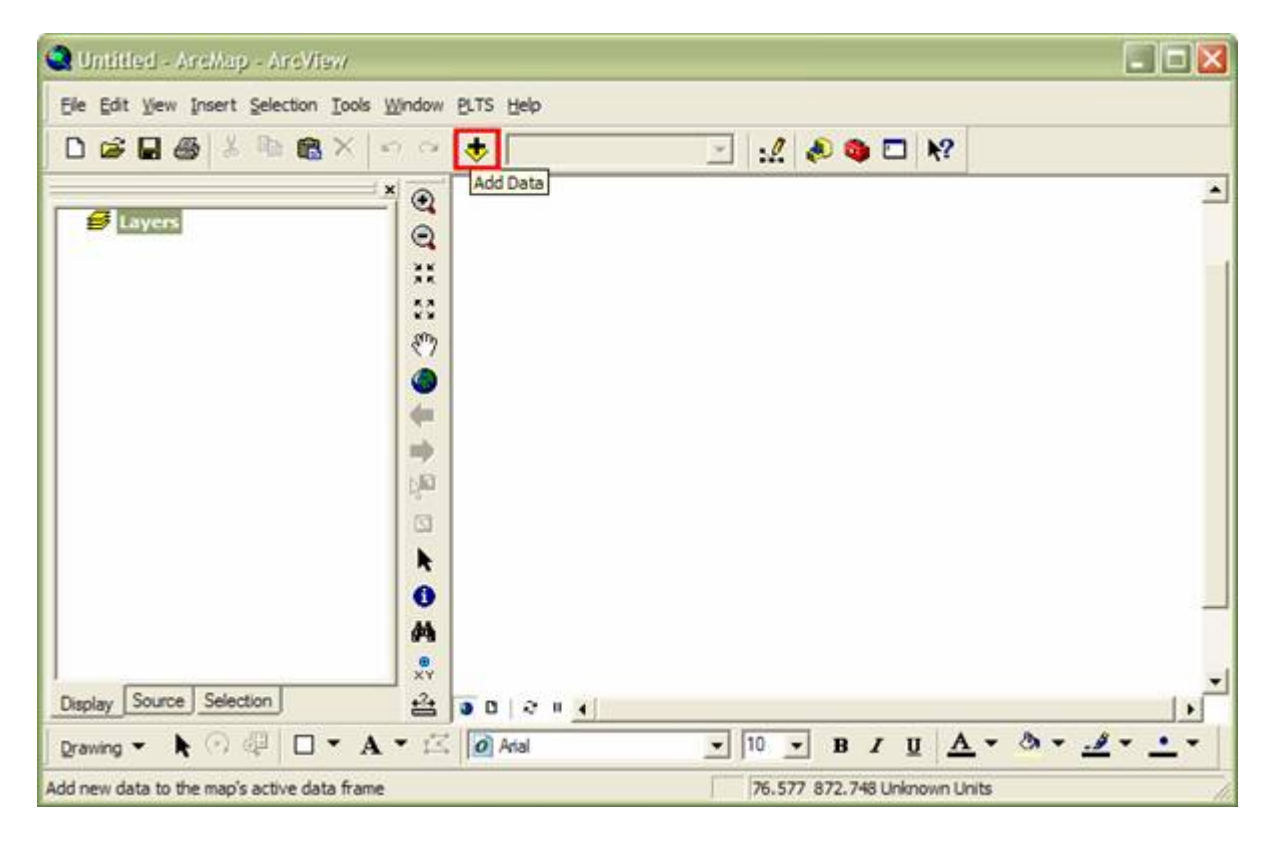

#### **Step 2**

Browse to the shapefile containing the appropriate spatial units and spatial extent.

In this example the shapefile LGA\_All\_States\_Territories\_06.shp is used.

Using the same Add Data button as in step 1, add the comma delimited file (CSV) containing the statistical characteristics to be thematically mapped.

ArcGIS treats comma delimited text files as valid tables. They do not need to be converted to be used in ArcGIS.

Descriptions of the Basic Community Profile tables and the fields in each table are given in BCP2006 cell desc.xls found in the Metadata folder. Refer to this file when choosing field values to map. In this example LGA\_NSW\_B01.csv is used.

In order to map the values contained in the CSV file a join between LGA\_All\_States\_Territories\_06.shp and LGA\_NSW\_B01.csv is required. This will create one "virtual" table where all the BCP characteristics are attached to the spatial features in the shape file. The join uses the LGA code in LGA\_All\_States\_Territories\_06.shp and region ID in LGA\_NSW\_B01.csv. Although similar, they are not exactly the same so for the join to be successful the letters "LGA" must be stripped from the LGA codes.

#### **Step 4**

Open the attribute table for LGA\_All\_States\_Territories\_06.shp by right clicking the layer in the ArcMap Table of Contents and selecting Open Attribute Table.

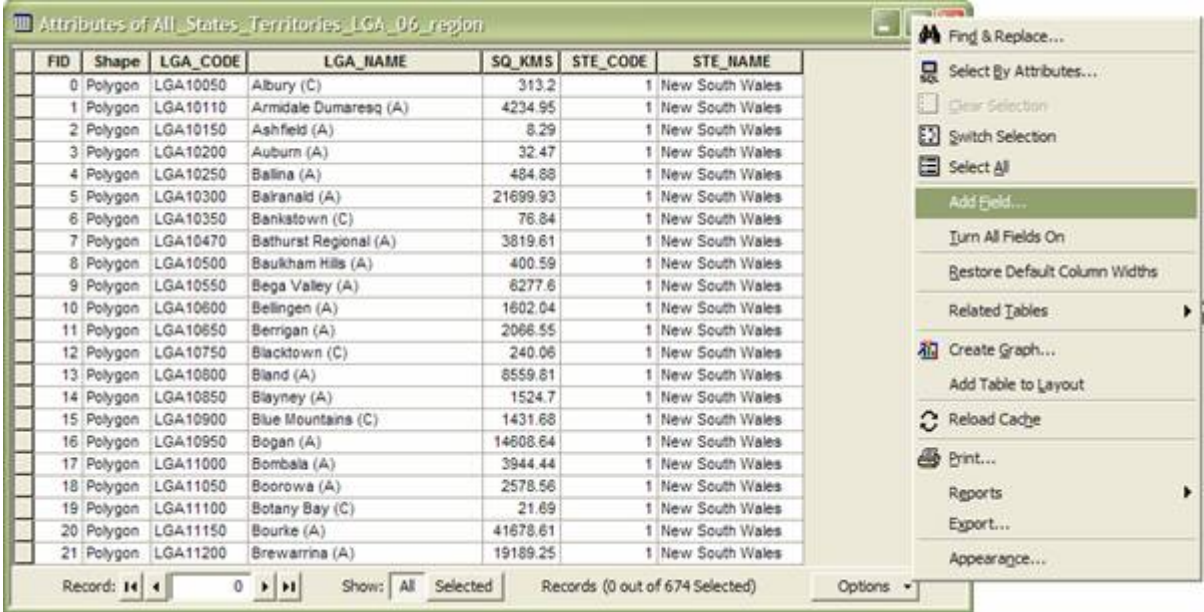

Left click the Options button and from the menu select Add Field.

In the Add Field dialogue name the new field "RegionCode" and make it of type Long Integer.

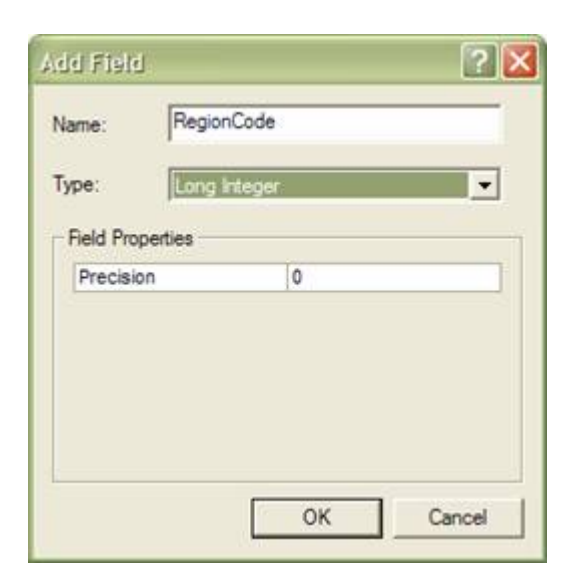

The field type must be long integer.

Right click the new RegionCode field name at the top of the attribute table. In the context menu select Field Calculator.

In the expression field enter the following VB Script expression.

right ( [LGA\_CODE], 5)

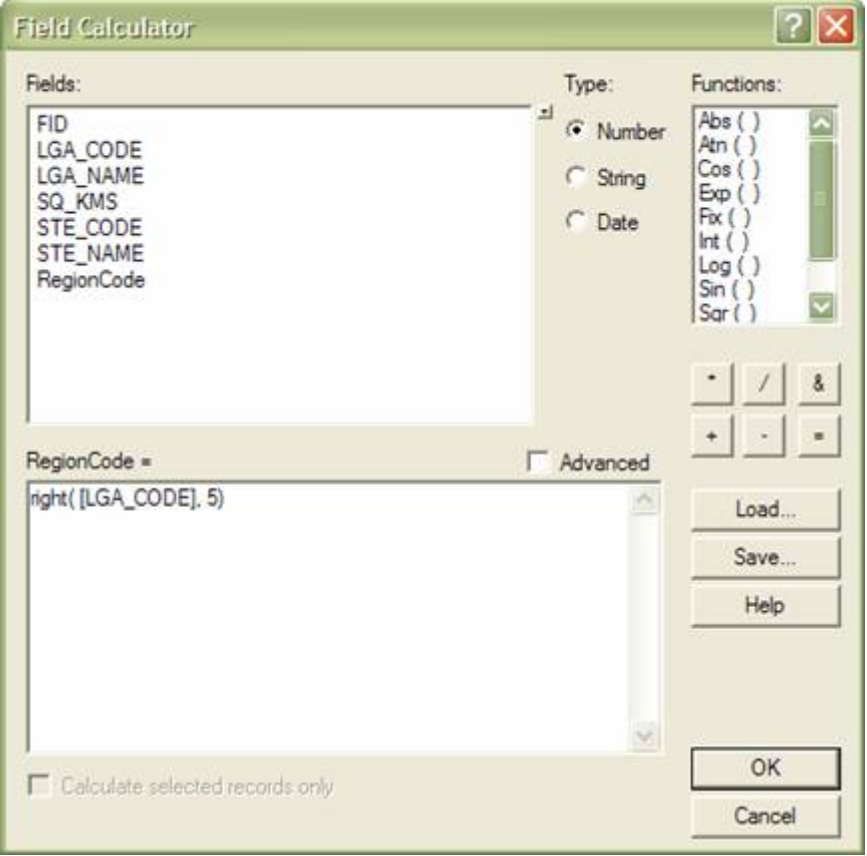

Now a join can be made between LGA\_All\_States\_Territories\_06.shp and LGA\_NSW\_B01.csv.

Right click LGA\_All\_States\_Territories\_06 and select Joins and Relates > Join.

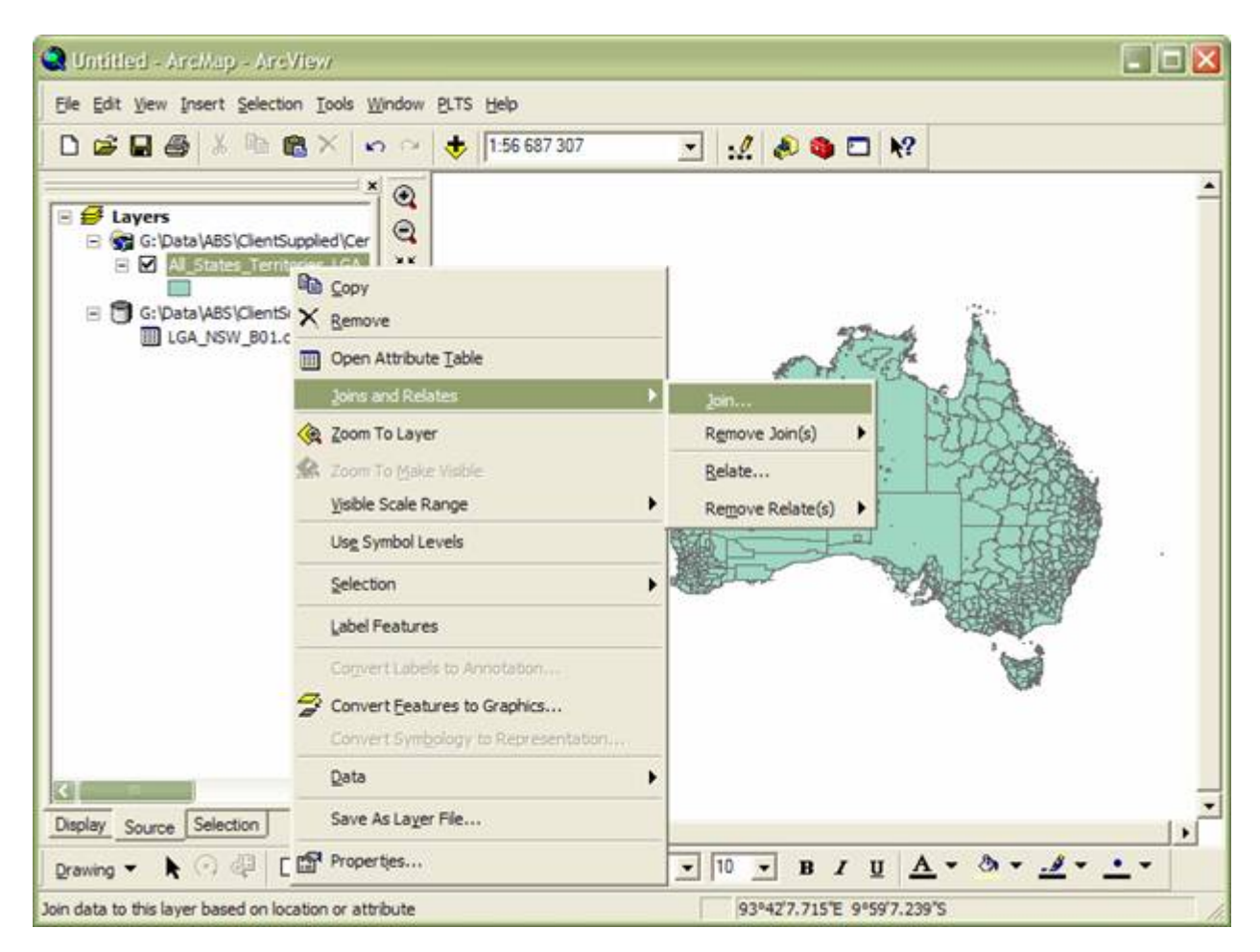

In "Join Data" select "RegionCode" as the Join field in this layer, LGA\_NSW\_B01.csv is the table to join to and region\_id is the field to base the join on in LGA\_NSW\_B01.csv.

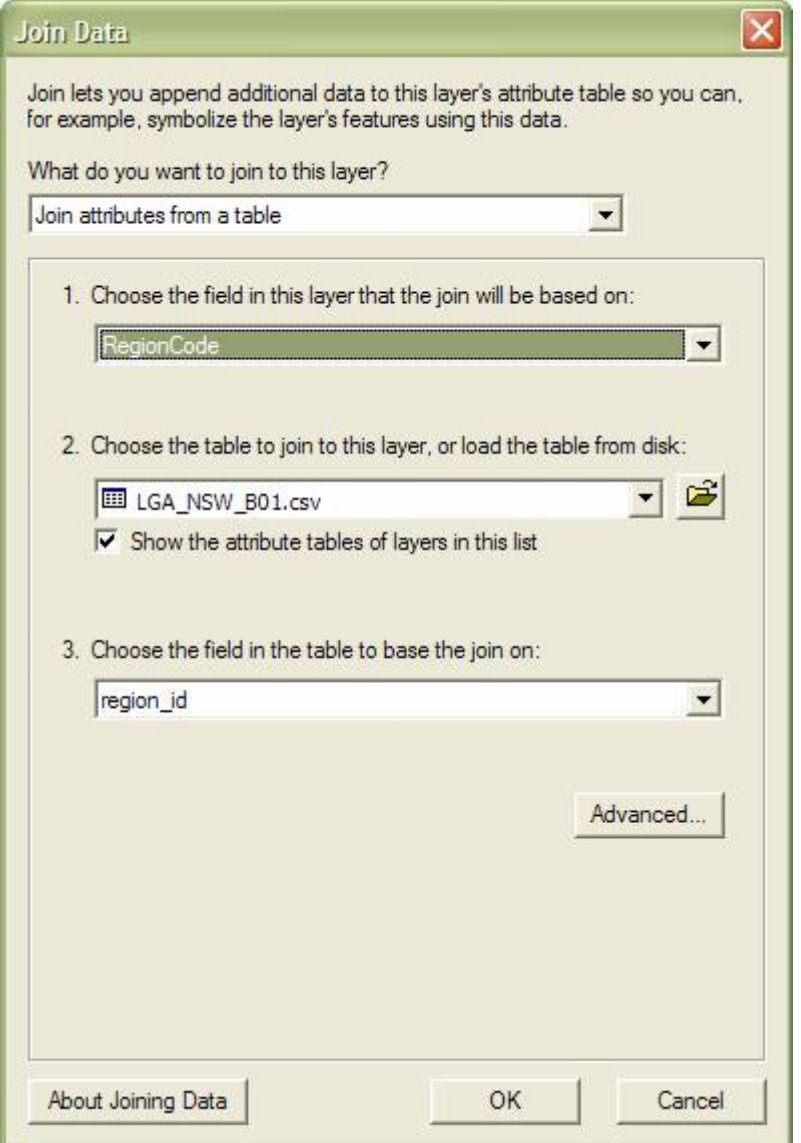

To ensure the join was successful open the attribute table for LGA\_All\_States\_Territories\_06 and check all fields from LGA\_NSW\_B01.csv are present.

To thematically map the BCP statistics, right click the LGA\_All\_States\_Territories\_06.shp layer and select properties.

Select the Symbology tab.

Choose Categories, Quantities or Charts depending on how you want to map the statistics.

In this case a simple graduated colour map is created.

Select Quantities > Graduated colors.

For Value select the appropriate Field. In this case B1 is selected.

Change the color ramp if required.

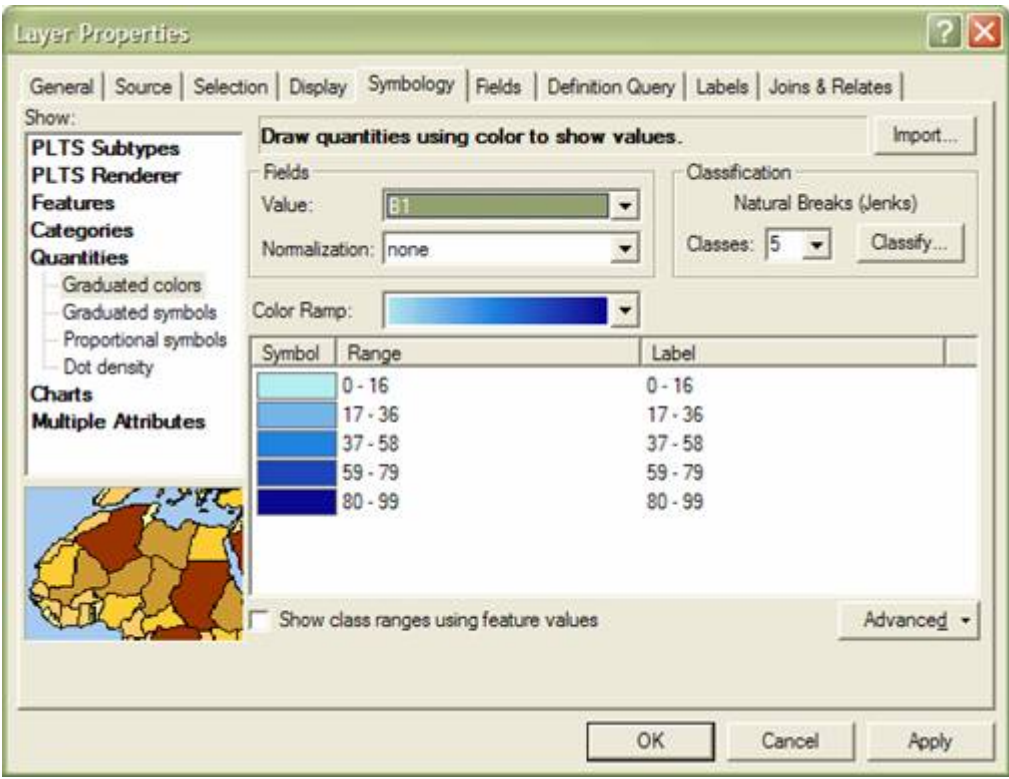

Click OK.

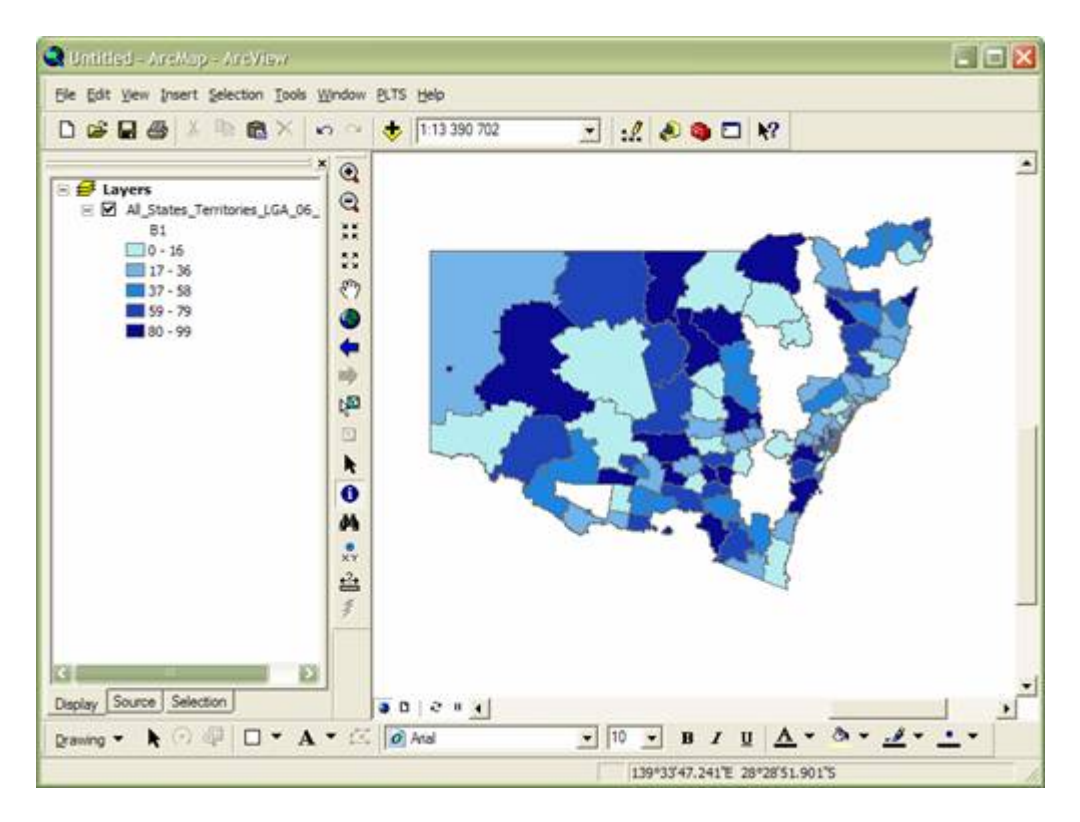

### **Notes:**

The following can enhance the maps created using the Datapacks data in ArcGIS.

- Rename the layer name in the ArcMap Table of Contents to better reflect the classified value.
- Rename the field name in the ArcMap Table of Contents or delete it.
- Import the CSV files into database table(s) to reduce display times when drawing maps in ArcMap.